## **Cómo reservar**: accedemos a [www.unedpamplona.es/biblioteca](http://www.unedpamplona.es/biblioteca)

**IMPORTANTE:** Sólo se puede reservar libros con todos los ejemplares prestados

## 1. Pinchamos en **Renovar / Reservar**

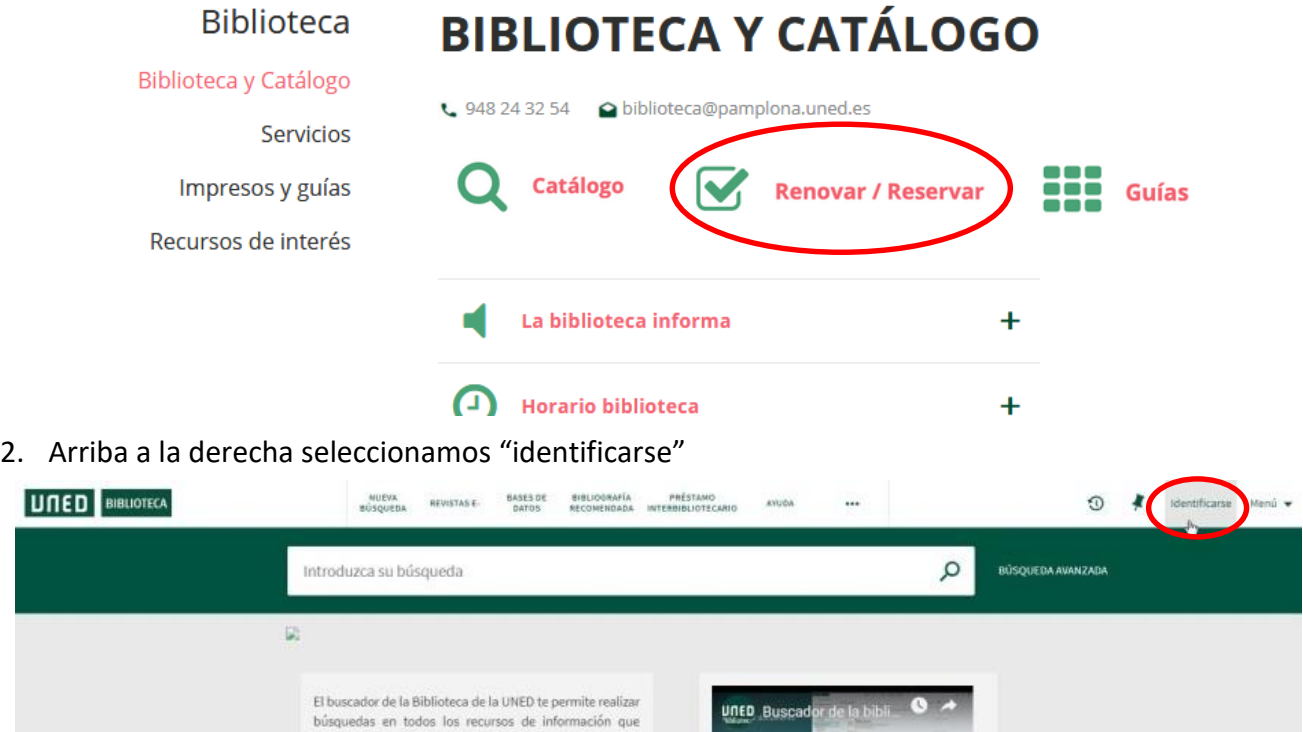

3. Nos identificamos **mediante campus UNED** y una vez logueados aparecerá nuestro nombre en azul arriba a la derecha.

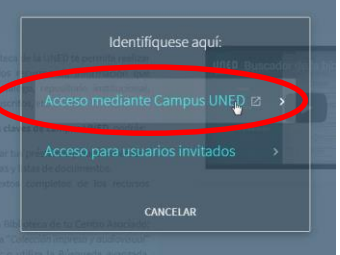

4. Buscamos el libro que queremos. Escribimos información y nos aseguramos que esta seleccionado Colección Impresa y audiovisual y la biblioteca de C.A. de Pamplona. Buscar pinchando lupa.

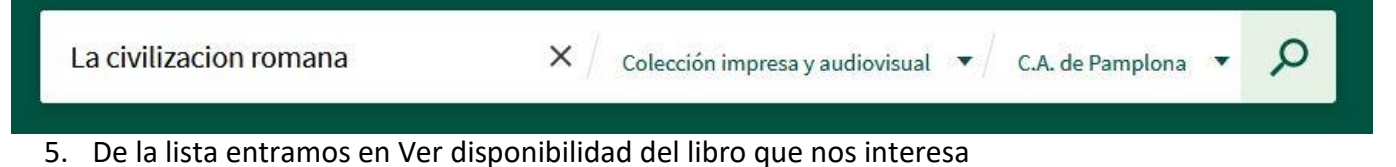

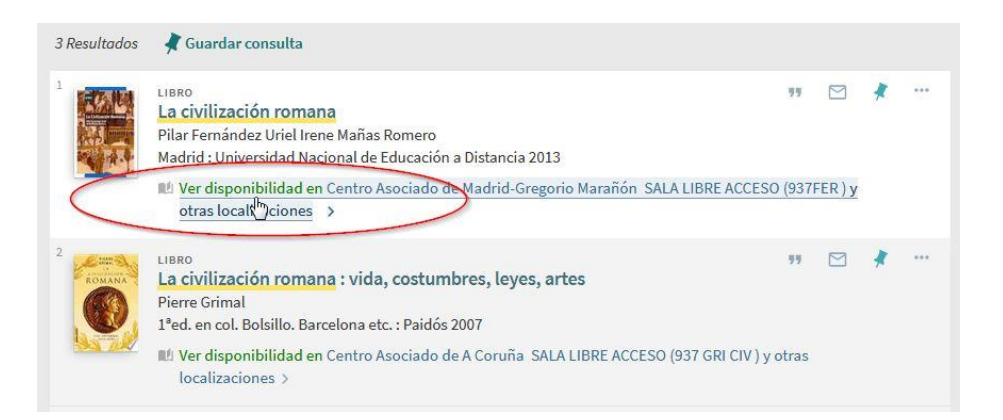

6. Buscar los ejemplares de Pamplona en la lista de localizaciones (Atajo: Ctrl+F+Pamplona), y seleccionar para ver los ejemplares

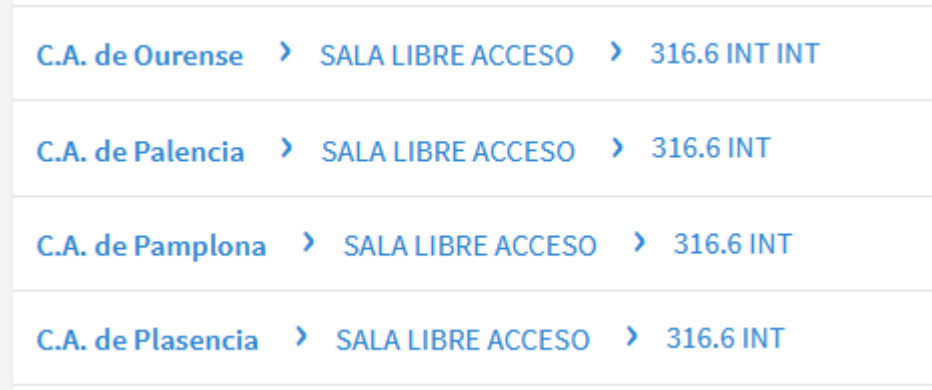

7. En **LOCALIZAR** vemos la **información de ESTADO** y solicitamos el ejemplar que se devuelva antes y/o el que tenga menos solicitudes:

**Importante:** Si hay varias opciones diferentes elegir en primer lugar el de fecha de vencimiento más próxima

Fijarse también en el nº de solicitudes del ejemplar a la hora de tener en cuenta para elegir (si no es 0 nos pole en cola)

Centro Asociado de Pamplona SALA LIBRE ACCESO 937FER CIV **Mostrar detalles** 

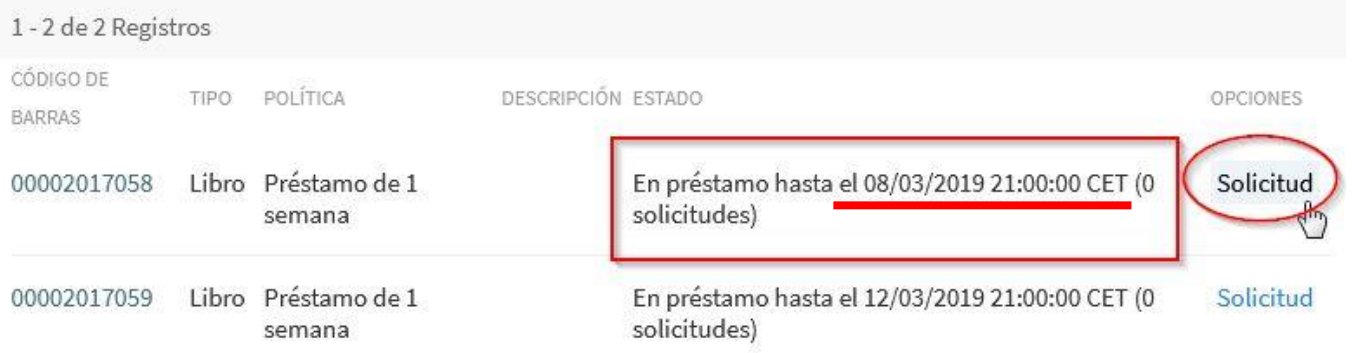

8. Elegir fecha de caducidad de la reserva si es preciso y/o pinchar en solicitud para finalizar.

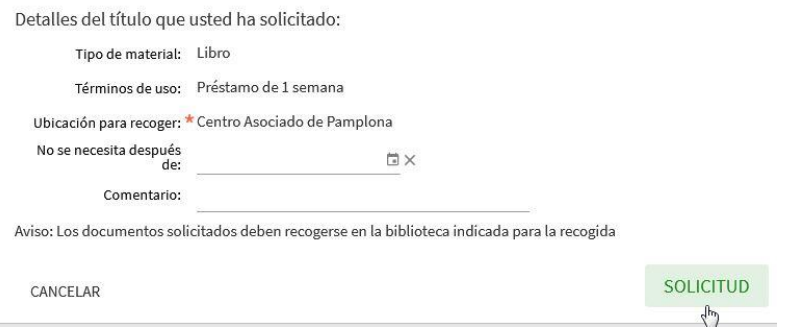

9. Para seguimiento de las reservas en el espacio personal (arriba derecha, en nombre usuario azul) en "Mis solicitudes (reservas)".

**Cuando la reserva esté disponible** el sistema avisa mediante **email al correo de la UNED indicando la fecha tope para recogerlo (3 días).** Revise el correo de la UNED periódicamente o configure el reenvío a su correo personal.